# **دليل النشر في مجمة** "**اإلنسانيات والعموم االجتماعية التطبيقية" جامعة القاىرة**

## **Journal of Humanities and Applied Social**

### **Sciences (JHASS)**

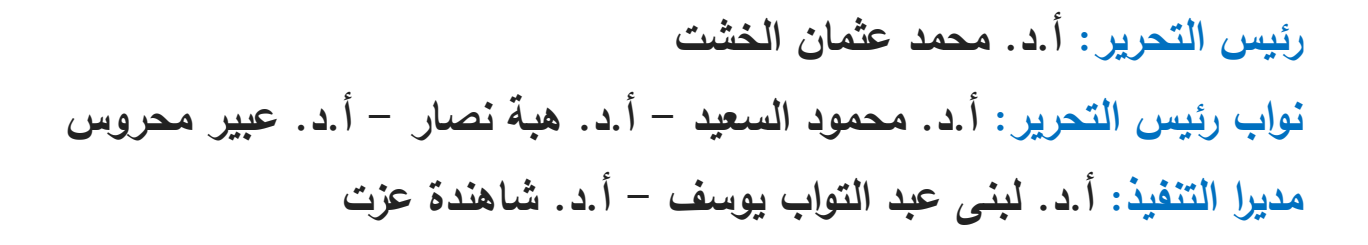

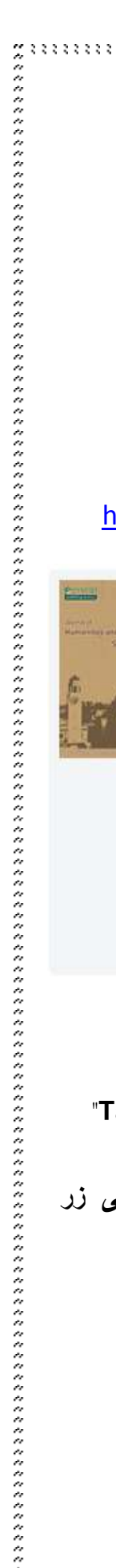

### أولا: معلومات عامة عن مجلة جامعة القاهرة في الإنسانيات والعلوم الاجت*م*اعية التطبيقية

#### **Journal of Humanities and Applied Social Sciences (JHASS)**

#### **.1 الدخول لموقع المجمة**

**يتم الدخول عمى موقع مجمة الجامعة من خالل الرابط التالي**

#### <http://www.emeraldgrouppublishing.com/services/publishing/jhass/authors.htm>

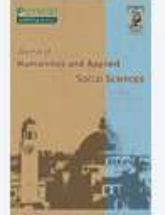

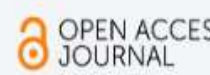

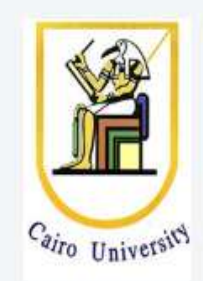

**وتعد ىذه الصفحة الرسمية لمجمة الجامعة، والتي يمكن لمباحث من خالليا التعرف عمى ما يمي:**

**األبحاث التي تم نشرىا في األعداد السابقة، وذلك من خالل الضغط عمى زر "Contents of Table"**

 **معمومات عن أىداف المجمة ومجاالتيا )Scope & Aims)، وذلك من خالل الضغط عمى زر "Journal Information"**

**ىيئة تحرير المجمة، وذلك من خالل الضغط عمى زر "Team Editorial"**

**إرشادات ىامة لمباحث، وذلك من خالل الضغط عمى زر "Guidelines Author"**

7. التعرق على أهداف ومجالات المجلة، والتي تجالات المجلة (Aims & Scope)<br>قبل أن يقرر الباحث إرسال البحث إلى السحنة، عليه أولاً أن يقوم بمراجعة أهداف المجلة والمجالات التي تجع المجمع ا<br>يقول الثالثة التي يتم يتم يتم البحثة ب **بيا، وذلك لمتأكد من توافقيا مع البحث. ويكون ذلك – كما أشرنا سابقاً – من خالل الضغط عمى Journal" "Information. تركز مجمة JHASS عمى تطبيقات العموم اإلنسانية ونظريات العموم االجتماعية ومنياجيتيا.**  وعلى وجه الخصوص، تهتم المجلة بالأبحاث الت*ي* توضح كيفية تطبيق العلوم الإنسانية والاجتماعية للمساعدة ف*ي* **إحداث تغييرات إيجابية في رفاىية المستيمكين، والموظفين، والمجتمع ككل. وترحب المجمة بالنيج التجريبي أو التحميمي، وكذلك النيج النوعي مثل دراسات الحالة. الحظ أن إرسال بحث ال يتوافق مع أىداف المجمة ىو أحد األسباب التي قد تؤدي إلى رفض البحث.**

**.3 إتباع اإلرشادات الخاصة بالباحث )Guidelines Author)**

**عمى الباحث أن يقرأ جيداً اإلرشادات المكتوبة واتباعيا، حتى ال تكون مخالفتيا سبباً في رفض البحث رفضاً نيائيا.ً وكما أشرنا سابقا،ً يمكن الوصول ليذه اإلرشادات من خالل الضغط عمى "Guidelines Author'. وتتعدد اإلرشادات الموجية لمباحث؛ أىميا ما يخص طريقة عرض البحث المكتوب.** 

**أ. اإل رشادات الخاصة بالبحث Requirements Manuscript**

**عند اختيار الباحث لمجمة JHASS لنشر بحثو بيا، عميو أن يتبع اإلرشادات التالية عند تصميم شكل البحث:**

**أن يتم كتابة البحث بواسطة برنامج Word Microsoft.**

**أال يزيد عدد الكممات بالبحث عن 0999 كممة.**

**يفضل أال يزيد عدد كممات عنوان البحث عن 8 كممات.**

 **عند إرسال البحث، يجب ذكر جميع أسماء الباحثين المشاركين بالبحث، وبنفس الترتيب المكتوب عمى البحث.**

**أال يزيد عدد كممات ممخص البحث )Abstract )عن 259 كممة.**

**يفضل أال يزيد عدد الكممات الدالة )Keywords )عن 6 كممات.**

أ<mark>بجديا .</mark>

**ويمكن االطالع عمى الشرح التفصيمي ليذه اإلرشادات من خالل صفحة المجمة عمى الرابط السابق ذكره. ويقدم الناشر Emerald خدمة المراجعة والتدقيق المغوي والترجمة لمباحثين.** 

#### **ب. اإلرشادات الخاصة بحقوق الممكية Copyright**

,,,,,,,,,,,,,,,,,,,,,,,,,,,,,,,,,,,,,,

ب ألا يزيد عدد كلمات ملخص البحث (Abstract)، وي . 7.6 كلما.<br>يجب كتابة المراجع مرتبة الطلابات الذاتة (Keywords) (Abstract)، ويجب أن تكون قائمة المراجع مرتبة الجنبية ، ويقم<br>بالمراجع المراجع المراجع المراجع المراجعة والداتية ينبغ*ي* على الباحث عند إرسال بحثه للمجلة ألا يكون البحث قد تم نشره ف*ي* أي مجلة أخرى أو قيد التحكيم، **ُطمب من الباحث إفادة بذلك** ويُطلب من الباحث إفادة بذلك، وذلك لضمان عدم انتهاك حقوق الطبع والنشر. وف*ي* حالة استعانة المؤلف ف*ي* **بحثو بجداول أو أشكال بيانية أو أجزاء من أبحاث أخرى منشورة، يجب أن يحصل عمى إذن كتابي من المجمة المنشور بيا البحث، وتقديم ىذا اإلذن إلدارة تحرير مجمة الجامعة.** 

**ُعد مجمة JHASS مجمة مفتوحة الوصول )Journal Access Open)، حيث يتم نشر جميع من جية أخرى، ت األبحاث بيا تحت رخصة المشاع اإلبداعي، مما يعني أن جميع محتويات المجمة متاحة مجاناً دون أي مقابل ُ مادي لممجمة أو لممؤلف أو لمناشر. وكذلك، سمح لممستخدمين بقراءة ي ، أو تحميل، أو نسخ، أو توزيع، أو طباعة النصوص الكاممة لممقاالت دون طمب إذن مسبق من الناشر أو المؤلف.**

### **ثانيا:ً خطوات إرسال المقال لمتحكيم )Submission Manuscript)**

**يستخدم الباحث موقع Manuscript ScholarOne عندما يقوم بإرسال بحثو لممجمة وذلك بغرض التحكيم. ويكون الدخول عمى حساب مجمة الجامعة عمى ىذا الموقع من خالل الرابط التالي:**

<https://mc.manuscriptcentral.com/jhass>

**عند الدخول عمى ىذا الموقع، يتم فتح الشاشة التالية:**

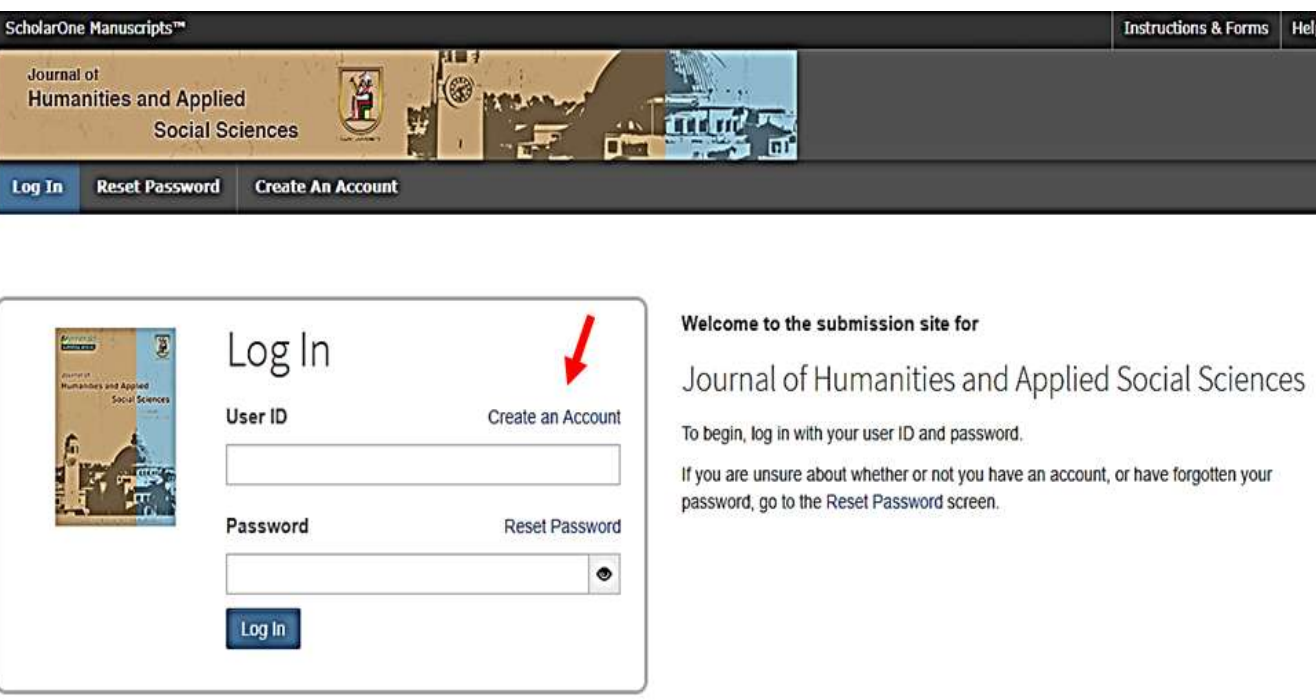

**في حال ما إذا كانت تمك ىي المرة األولى إلرسال بحث لمجمة الجامعة JHASS، يجب عمى الباحث إنشاء حساب account لو عمى الموقع. ويكون ذلك من خالل الضغط عمى انشاء حساب " Account an Create" . عند الضغط عميو، يتم فتح نافذة أخرى تتكون من ثالث صفحات الستكمال بيانات عن الباحث/المؤلف، كما ىو موضح أدناه.**

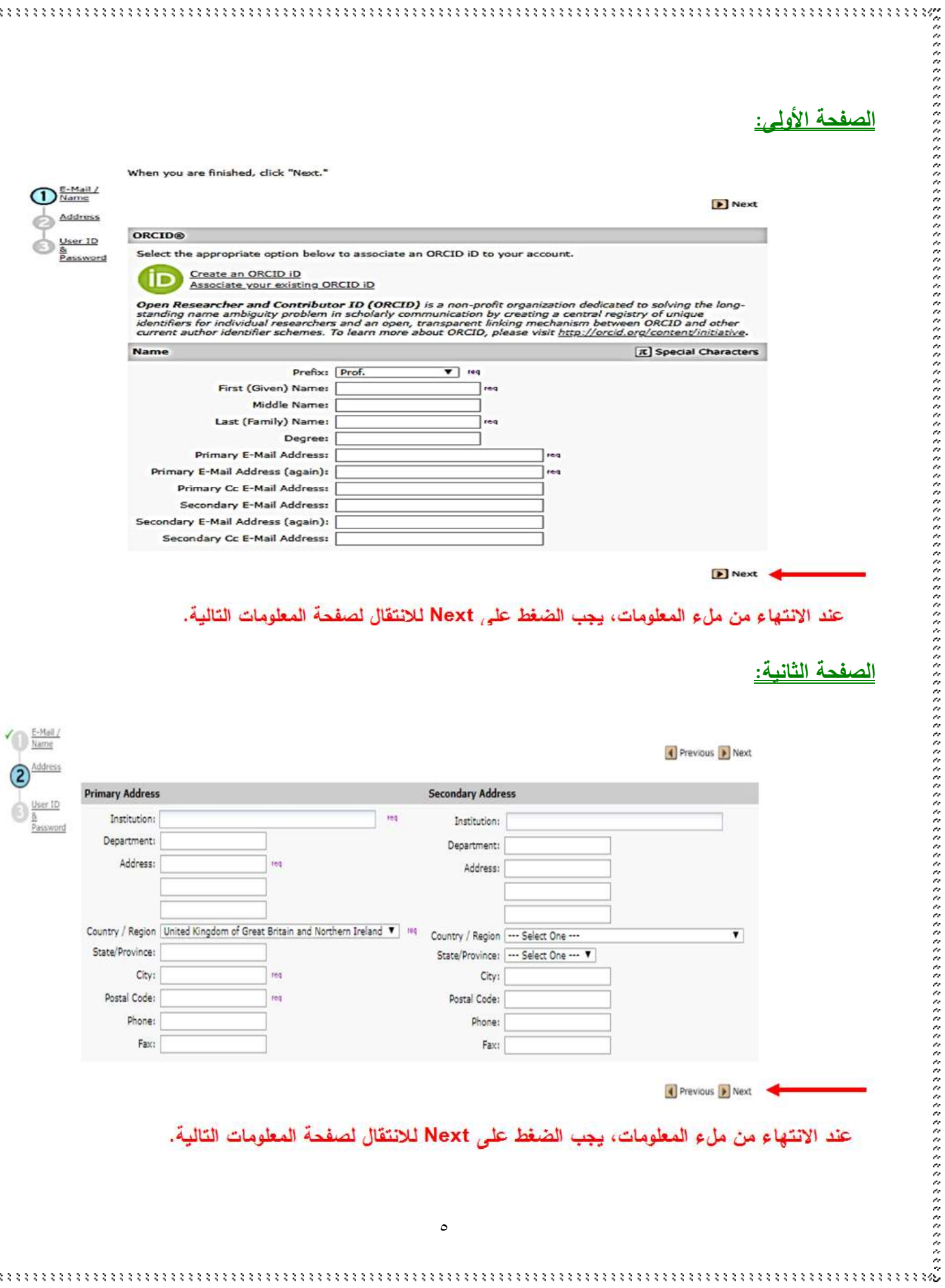

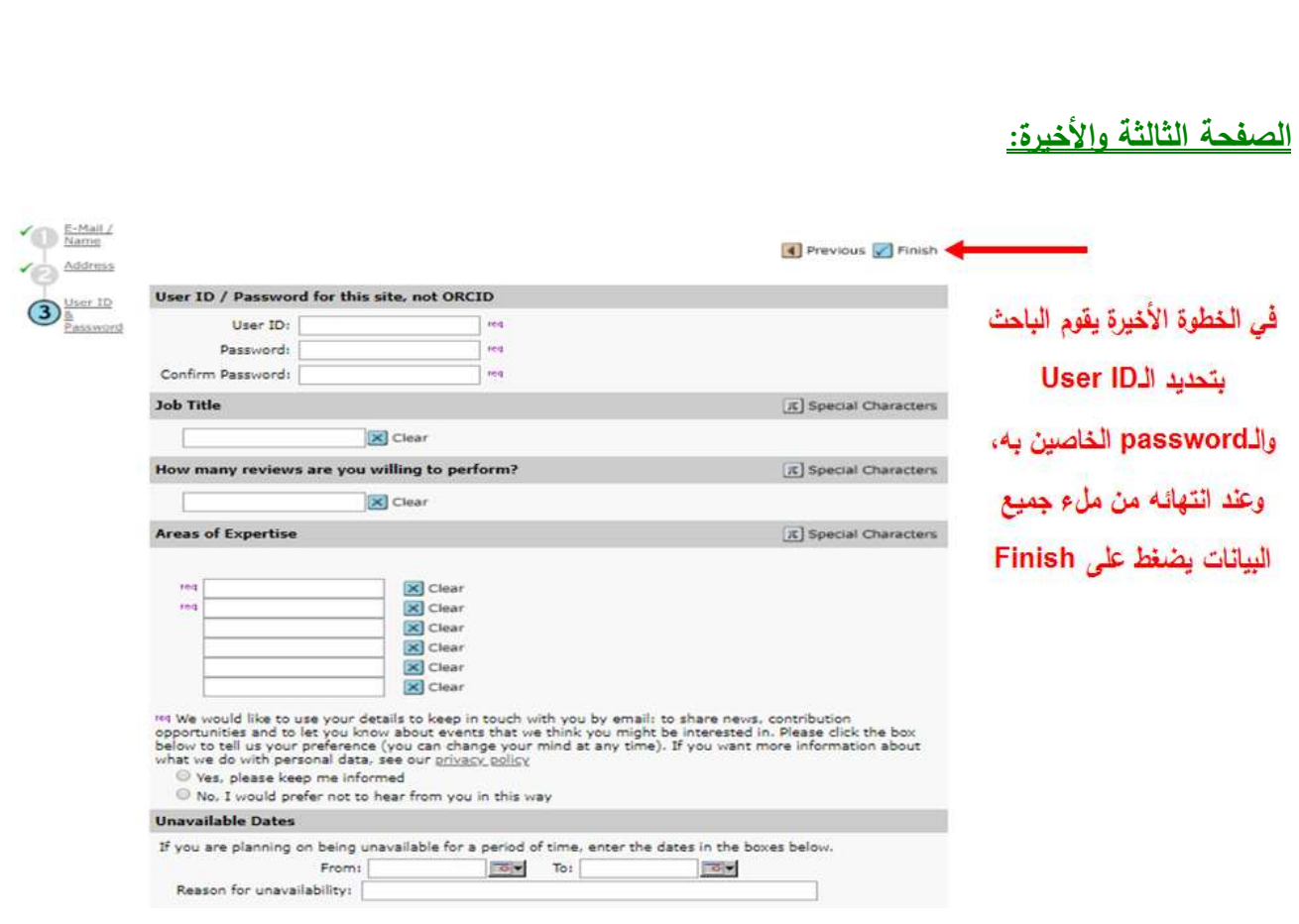

**بعد انتياء ىذه الخطوة، يقوم الباحث بالرجوع إلى صفحة Login إلدخال الـID User والـPassword الذي قام باختيارىم. ويبدأ الباحث من ىنا إجراءات إرسال البحث، حيث أنو بمجرد الدخول يظير أمام الباحث الشاشة التالية:**

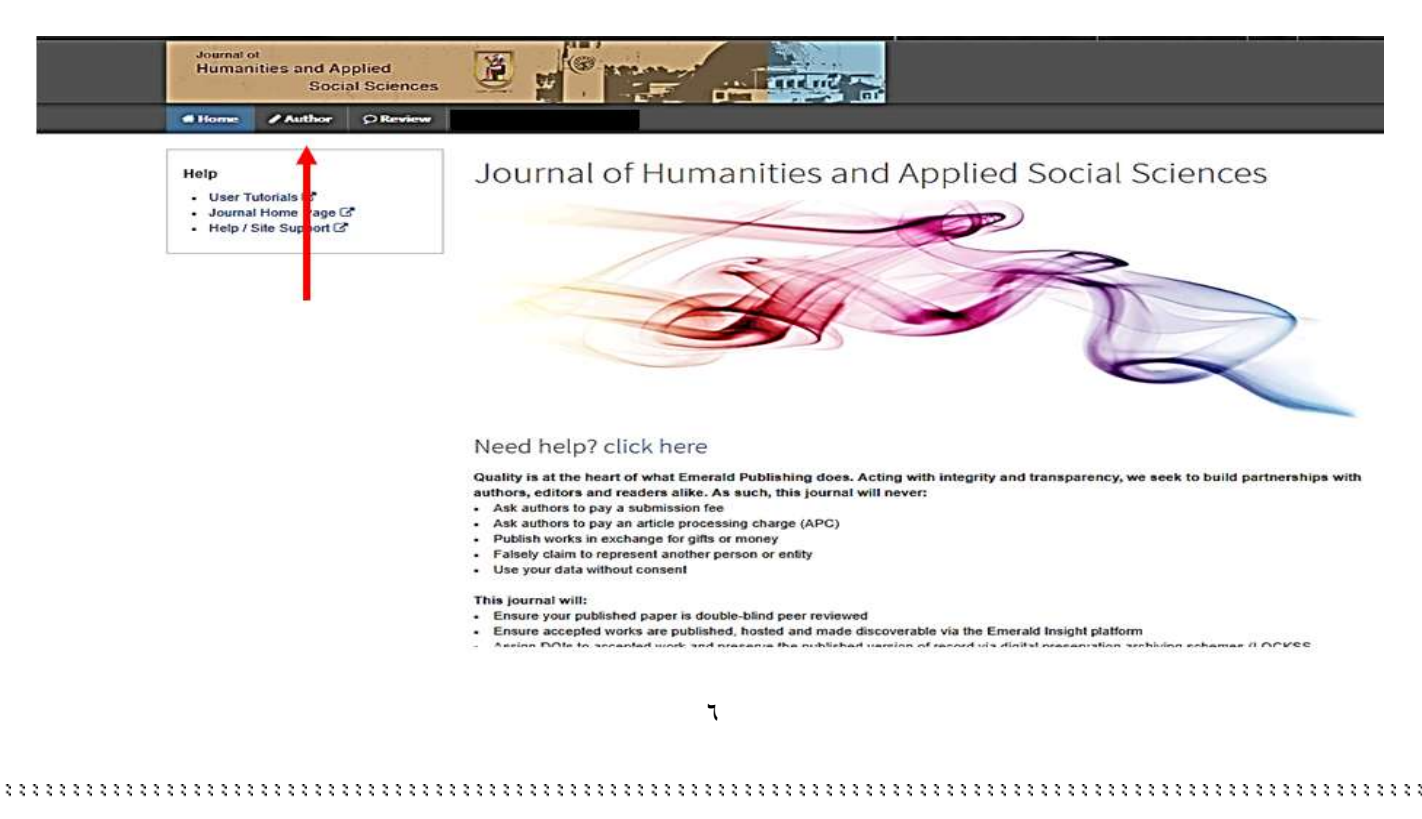

**فيقوم الباحث بالضغط عمى Author، لفتح نافذة الـDashboard Author لبدء عممية اإلرسال ) Begin Submission )كالتالي:**

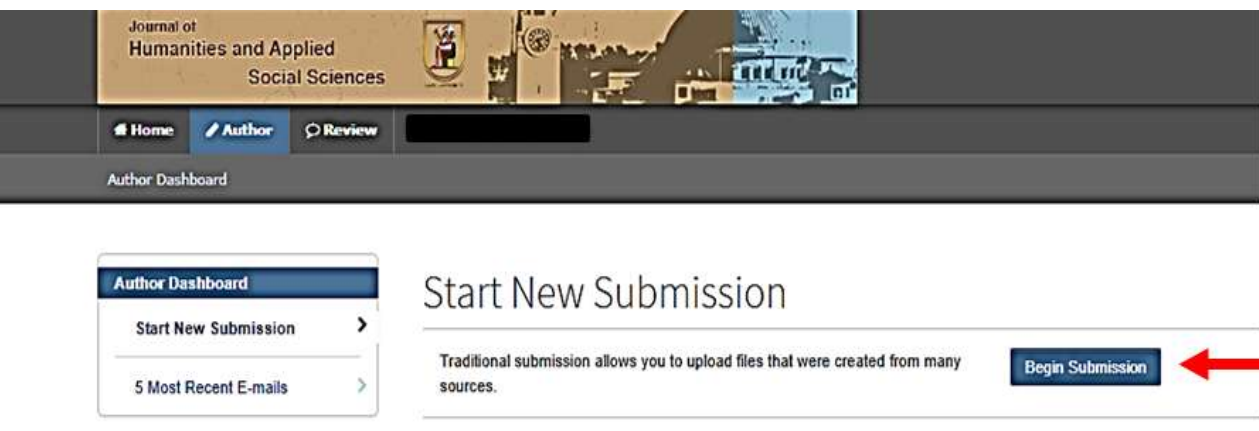

**وبعد الضغط عمى "Submission Begin "يبدأ الباحث في سمسمة من الخطوات، تطمب معمومات عن البحث والباحثين ورفع/تحميل البحث.**

 **وادخال عنوانو Title فيما ال الخطوة األولي: وبيا يتم السؤال عن نوع البحث Type Manuscript، يتعدى الـ29 كممة، والممخص Abstract فيما ال يتعدى الـ259 كممة.** 

**ويالحظ أن الممخص المطموب إدخالو ىنا ىو من نوع Abstract Structured، حيث يتم تقسيمو إلى أجزاء )مثل: جزء خاص بيدف البحث Purpose، جزء خاص بالمنيجية Methodology، جزء خاص بأصالة البحث Originality، ،... وىكذا(، مع مراعاة أال يتعدى عدد الكممات بكل جزء منيم المائة )199( كممة. وبعد االنتياء من جميع البيانات المطموبة بيذه الخطوة، اضغط Continue & Save.** 

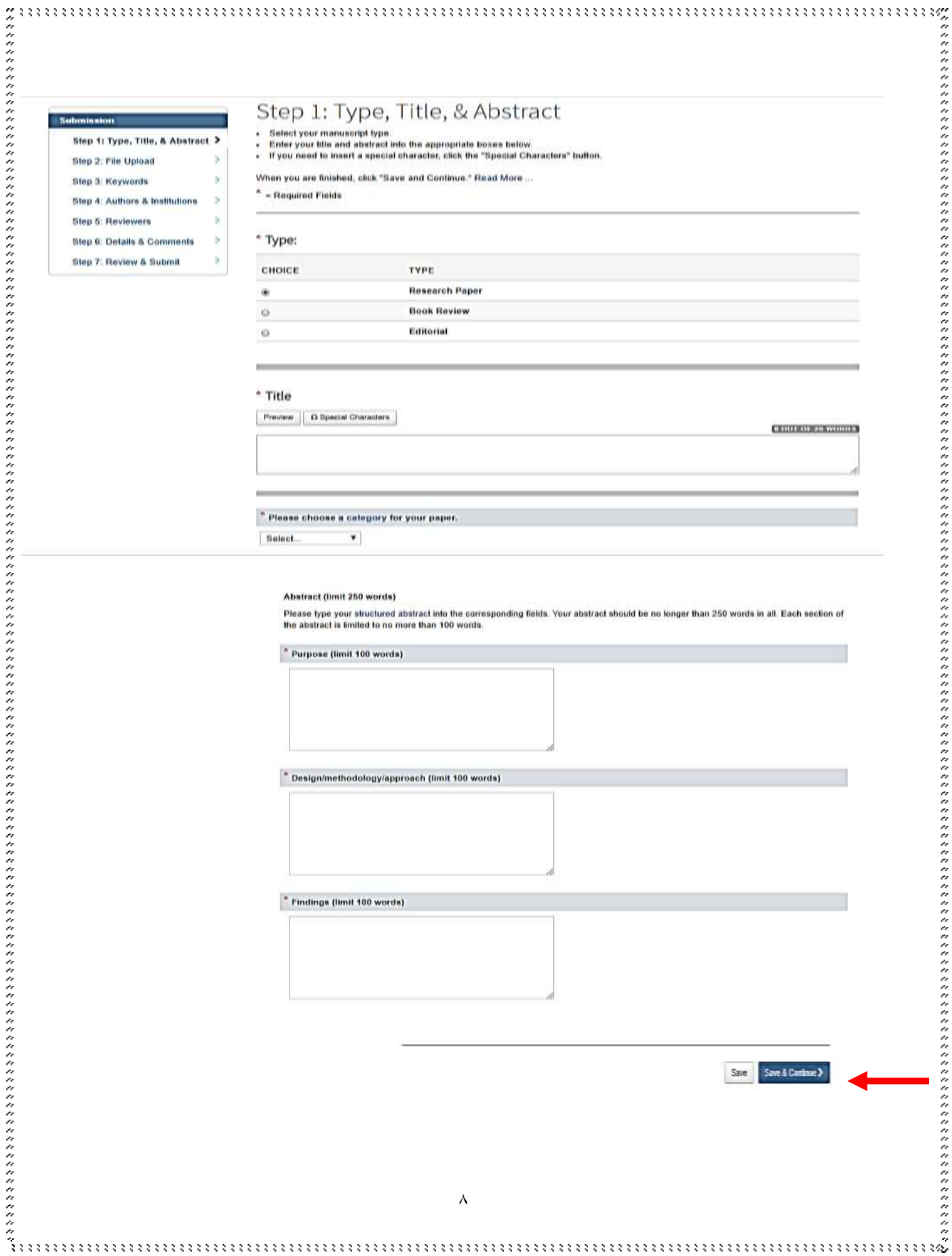

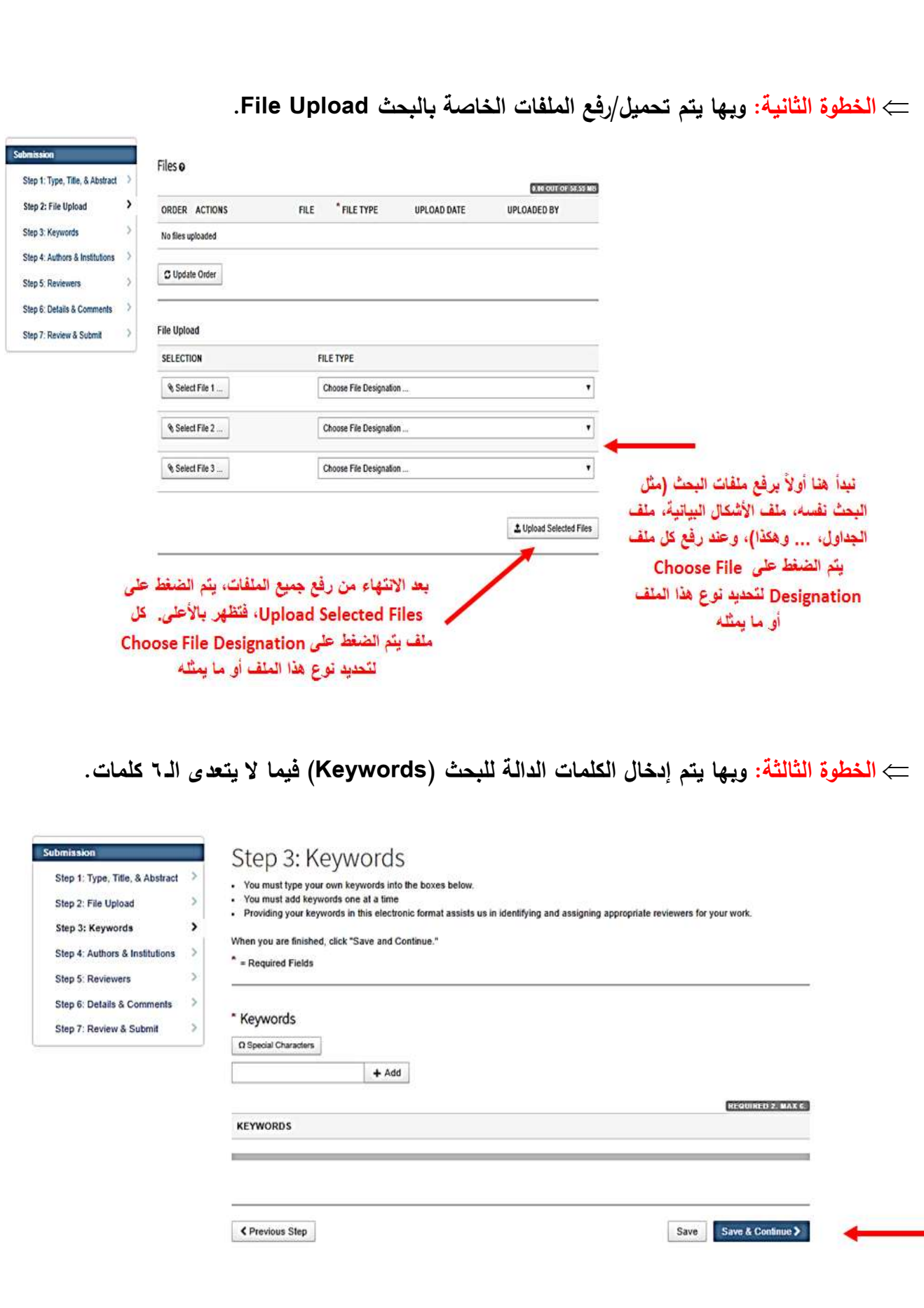

9

 **الخطوة الرابعة: وبيا يتم ذكر أسماء الباحثين المشاركين بالبحث )إن وجد(، ويجب أن يتم إدخال أسمائيم بنفس الترتيب الموجود عمى البحث. وفي ىذه الخطوة، يؤكد الباحث ما إذا كان ىو المؤلف الوحيد لمبحث أم يوجد مجموعة من الباحثين معو. كذلك، يبدي الباحث رغبتو فيما إذا كان يرغب في أن يتم ذكر بريده اإللكتروني عمى البحث عند نشره.** 

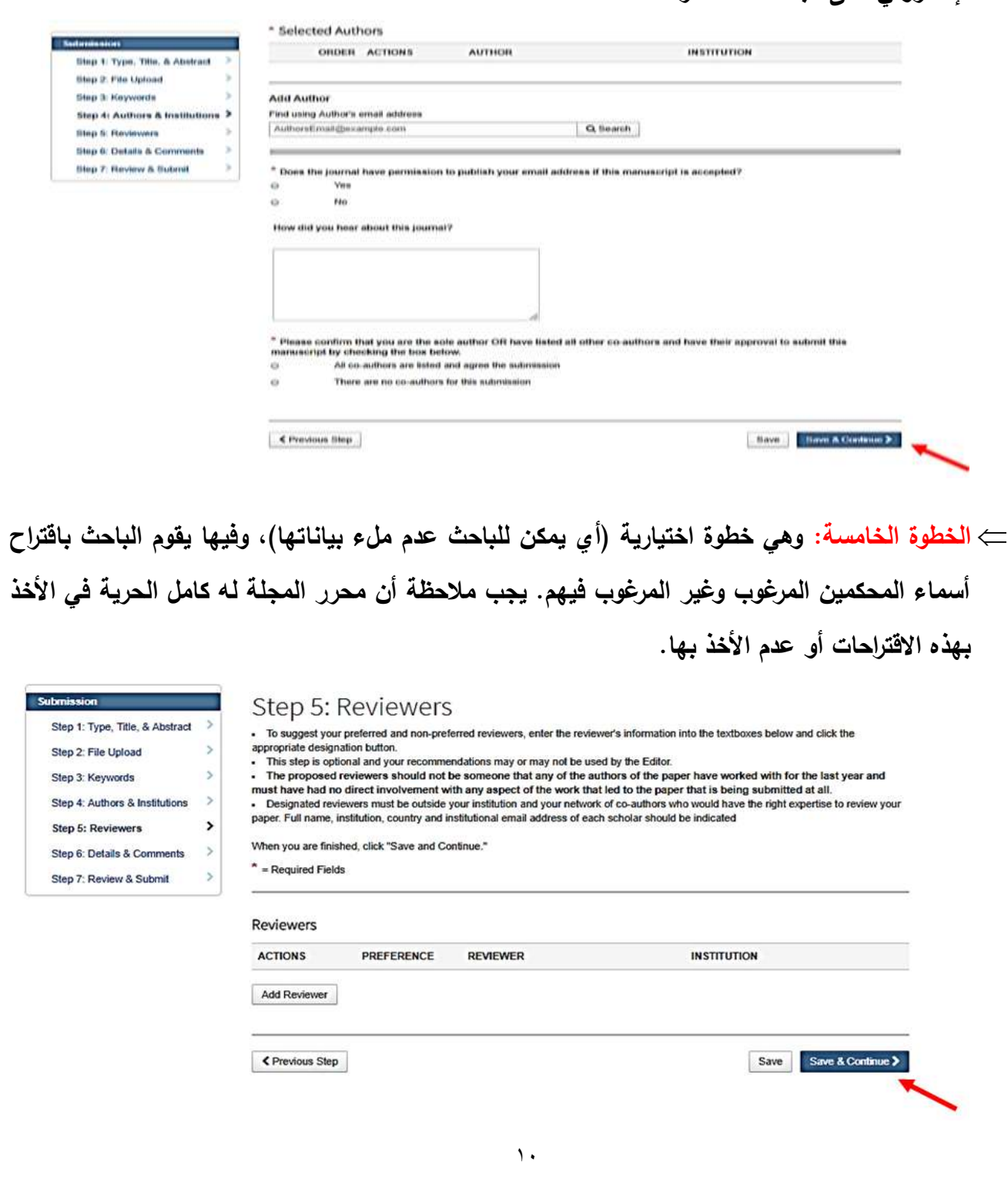

**يطمب من الباحث إعطاء بعض المعمومات المتنوعة عن البحث، وىي: ُ الخطوة السادسة: وفييا**

 **كتابة Letter Cover وىو أمر ليس اجبارياً ولكنو مفضل، وىو عبارة عن خطاب لمحرر المجمة عبارة عن سطر ين يشير ان إلى عنوان المقال، والتطمع لمنشر في المجمة. الحظ أن ىناك عدد محدود من الكممات ليذا الخطاب ويجب االلتزام بو. يمكن أن يتم كتابتو داخل الصندوق Box الموضح أو إرفاقو Attach كممف منفصل.**

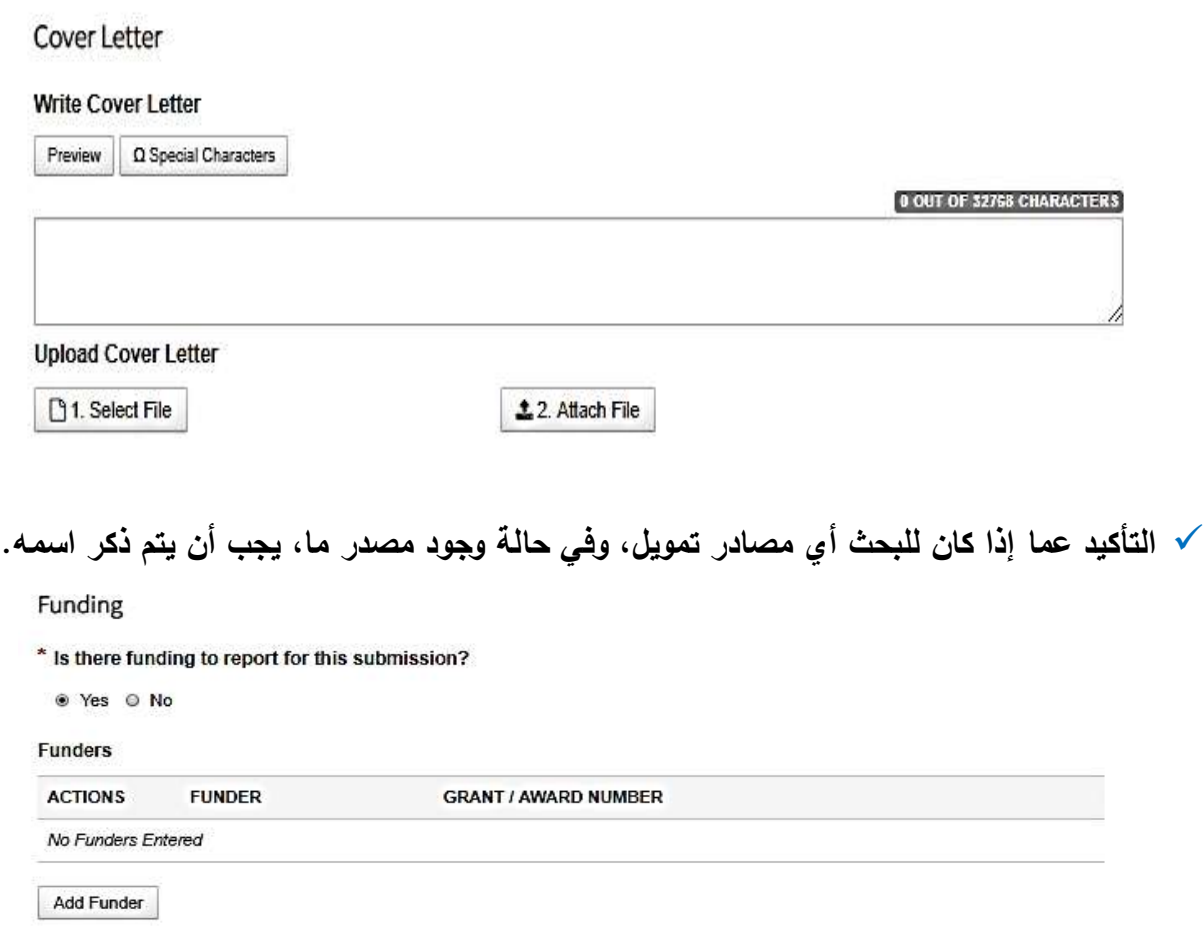

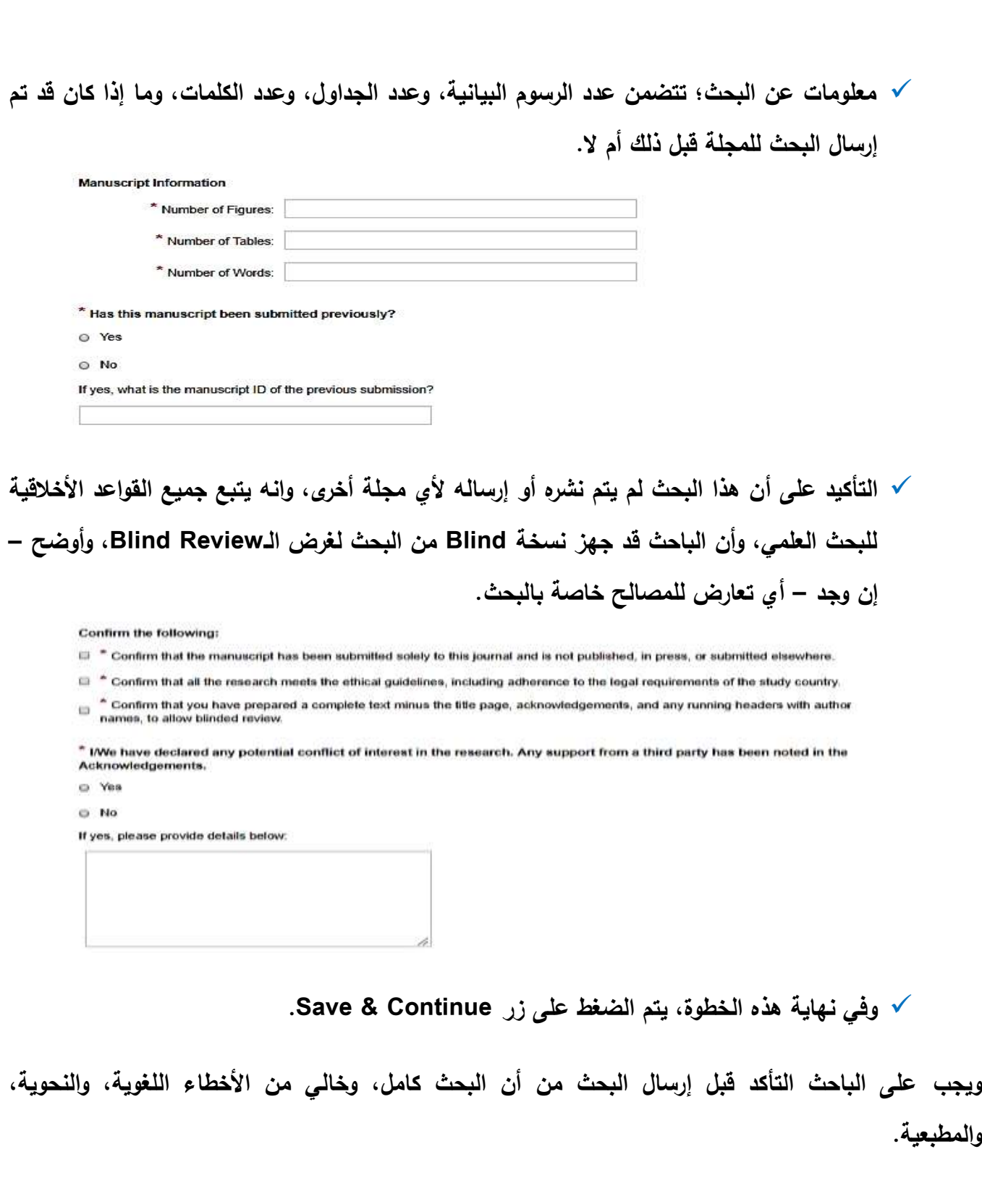

 $\Rightarrow$  ا**لخطوة السابعة: وهي تُعد آخر خطوة في عملية** إرسال البحث، حيث يتم عرض جميع المعلومات الت*ي* **أدخميا الباحث من الخطوة األولى لمخطوة السادسة لمراجعتيا. ويستطيع الباحث ىنا تغيير أي معمومة سبق إدخاليا. عند انتياء الباحث من المراجعة، يضغط الباحث عمى زر Submit الموجود بنياية الصفحة. الحظ أنو عند الضغط عمى ىذا الزر، ال تكون ىناك رجعة فيما تم ارسالو.**

#### **ثالثا:ً ما بعد إرسال البحث**

عندما يرسل الباحث البحث للمجلة، تقوم بمراجعته هيئة تحرير المجلة للتأكد من ملاءمته للمجلة وأهدافها. وف*ي* **حال مالءمتو، يتم إرسال البحث لمتحكيم بواسطة 2 مراجعين خارجيين عمى األقل. الحظ أنو في حالة عدم التزام الباحث بجميع تعميمات المجمة السابق ذكرىا، يتم رفض البحث تماماً قبل إرسالو لمتحكيم Rejection Desk.**